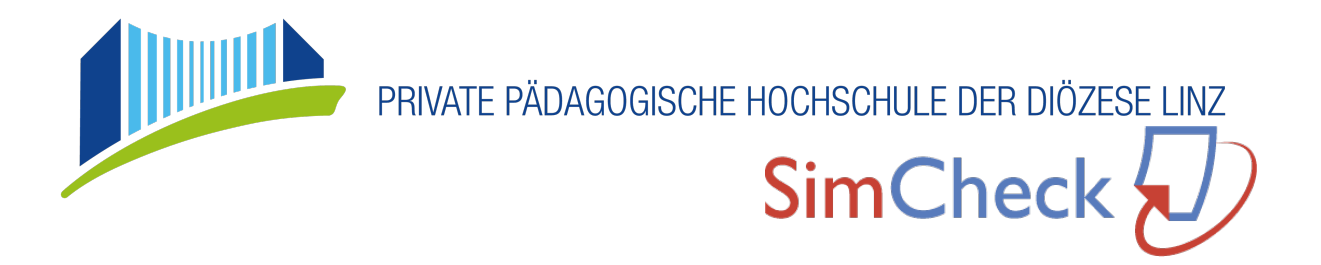

## **Kurzanleitung** TUTORIAL

## **Einführung**

Sehr geehrter Leser!/Sehr geehrte Leserin!

SimCheck ist ein Plagiats-Präventions-Service, der eingereichte Arbeiten auf Textübereinstimmungen mit dem Internet bzw. mit anderen eingereichten Arbeiten überprüft.

Für Fragen oder Kommentare zu diesem Handbuch wenden Sie sich bitte per E-Mail an **checkplagiat@ph-linz.at** an den technischen Support.

## **Über SimCheck**

SimCheck wird verwendet, um Plagiate zu erkennen und zu verhindern. Sie können Dokumente hochladen, die gegenüber Internetquellen und anderen Abhandlungen von Studierenden auf Ähnlichkeiten geprüft werden sollen. Die Ergebnisse dieser Überprüfung erhalten Sie in einem SimCheck-Bericht zurück – einer knappen Darstellung der Ähnlichkeiten zwischen einem eingereichten Dokument und gefundenen Quellen.

Weitere Informationen über SimCheck finden Sie auf der Website: https://help.turnitin.com/de/simcheck/web-based/simcheck-home.htm.

## **Inhaltsverzeichnis**

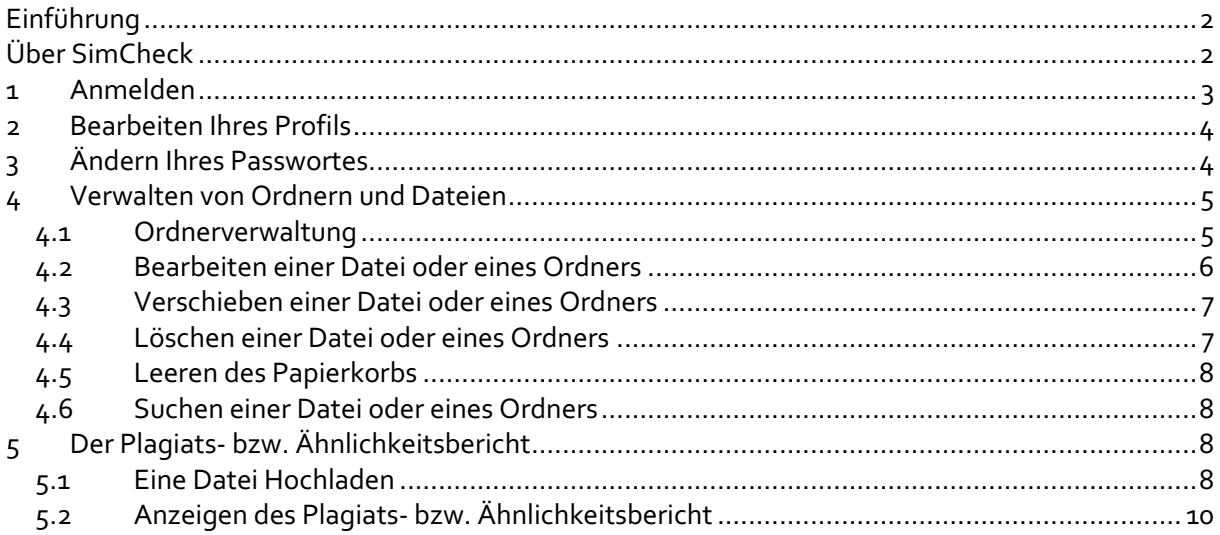

## **1 Anmelden**

Um auf SimCheck zugreifen zu können, benötigen Sie ein Konto. SimCheck-Konten werden vom Administrator erstellt. Eine Einladung zur Aktivierung eines Kontos sollten bzw. haben Sie bereits per E-Mail erhalten.

Wenn Sie keine Einladungs-E-Mail erhalten haben, wenden Sie sich bitte an Ihren Administrator – **checkplagiat@ph-linz.at**.

Um sich bei SimCheck anzumelden, gehen Sie zur Website https://phdl.turnitin.com/ und melden Sie sich mit Ihrem Benutzernamen und Passwort an.

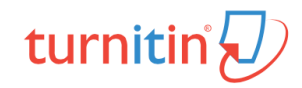

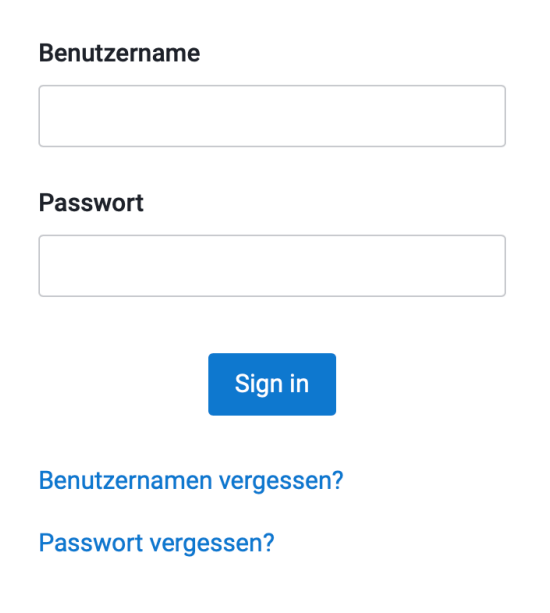

#### **Anmelden**

Geben Sie Ihren Benutzernamen (meist Ihre E-Mail-Adresse) und Ihr Passwort ein und drücken Sie die Schaltfläche "Sign in".

#### **Benutzername/Passwort vergessen**

Wenn Sie Ihren Benutzernamen bzw. Ihr Passwort vergessen haben, können Sie den Link "Benutzernamen vergessen? bzw. "Passwort vergessen?" verwenden. Sie erhalten dann eine E-Mail mit Ihrem Passwort.

Um Ihren persönlichen Bereich in SimCheck aufzurufen klicken Sie im Willkommensfenster bitte auf "**Starten**".

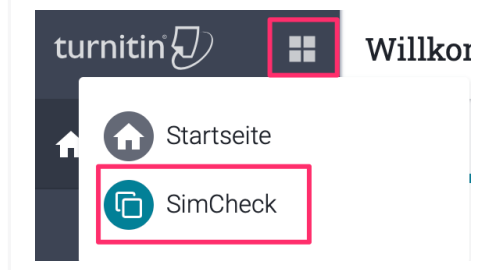

Alternativ dazu können Sie auch links oben auf das **Kachelsymbol** klicken und anschließen den Eintrag "**Sim-Check**" wählen.

# SimCheck le und effiziente Ähnlichkeitsberichte zur schneller<br>Erkennung von Übereinstimmungen. Starten

Willkommen, ADMIN SimCheck!

## **2 Bearbeiten Ihres Profils**

Sie können Ihr Profil jederzeit bearbeiten, um sicherzustellen, dass all Ihre Informationen korrekt sind und eine einfache Anmeldung gewährleistet wird. So ändern Sie Ihren Namen, Benutzernamen, Ihre E-Mail-Adresse und Ihr Passwort an derselben Position:

i. Klicken Sie unten in der Randleiste auf Ihren Benutzernamen:

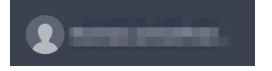

ii. Wählen Sie "Profil bearbeiten":

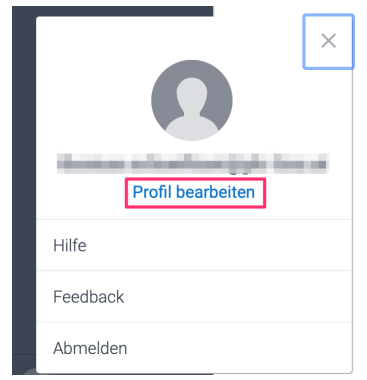

- iii. Ändern Sie Ihren Namen, Benutzernamen oder Ihre E-Mail-Adresse (oder alle drei).
- iv. Wählen Sie die Schaltfläche Speichern. Anschließend sendet Ihnen SimCheck eine E-Mail an Ihre alte Adresse, um die Änderung zu bestätigen.

## **3 Ändern Ihres Passwortes**

i. Klicken Sie unten in der Randleiste auf Ihren Benutzernamen:

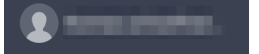

ii. Wählen Sie "Profil bearbeiten":

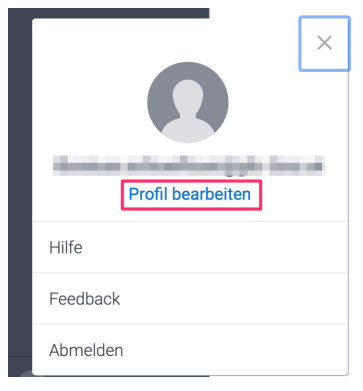

iii. Wählen Sie "Passwort ändern":

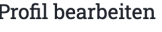

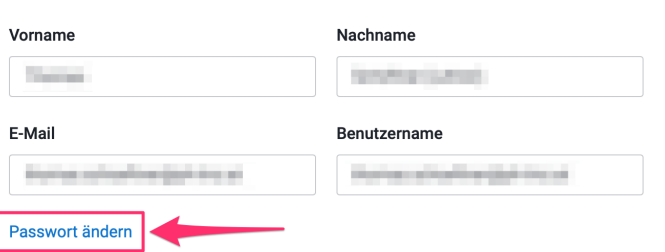

- iv. Geben Sie Ihr aktuelles Passwort ein.
- v. Geben Sie das neue Passwort ein und bestätigen Sie dieses. Passwörter müssen mind. 8 Zeichen lang sein und mind. 1 Buchstaben und 1 Ziffer enthalten.
- vi. Klicken Sie auf die Schaltfläche "Speichern" um die Passwortänderung abzuschließen.

### **4 Verwalten von Ordnern und Dateien**

Nach dem Anmelden gelangen Sie zu "Meine Dokumente". Dies ist Ihre persönliche Dokumentenliste. Hier können Sie Dokumente einreichen/hochladen, die auf Plagiate überprüft werden, und auf alle Ihre Dokumente und SimCheck-Berichte zugreifen.

#### **4.1 Ordnerverwaltung**

Ordner **erkennen Sie ganz einfach anhand des Symbols. Um Ihre Dokumente in Ordner zu** strukturieren bzw. um einen Ordner anzulegen gehen Sie wie folgt vor:

i. Wählen Sie in der Seitenleiste "Meine Dateien":

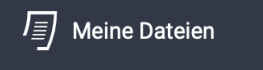

ii. Wählen Sie den Punkt "Ordner hinzufügen":

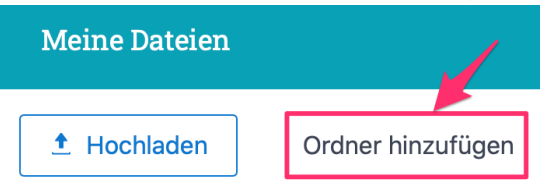

#### iii. Benennen Sie Ihren Ordner:

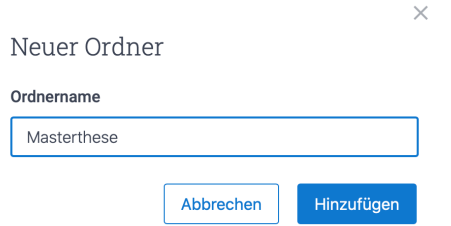

iv. Schließen Sie den Vorgang durch Klick auf die Schaltfläche "Hinzufügen" ab und der Ordner ist angelegt.

#### **4.2 Bearbeiten einer Datei oder eines Ordners**

Ordner **bzw. Dateien bür können Sie sehr leicht an den entsprechenden Symbolen erkennen.** Um einen Ordner bzw. eine Datei zu bearbeiten gehen Sie wie folgt vor – **Anmerkung**: Sie können immer nur einen Ordner bzw. eine Datei auf einmal bearbeiten.

i. Wählen Sie in der Seitenleiste "Meine Dateien":

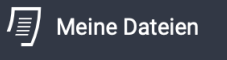

ii. Wählen Sie das Element aus, das Sie bearbeiten möchten:

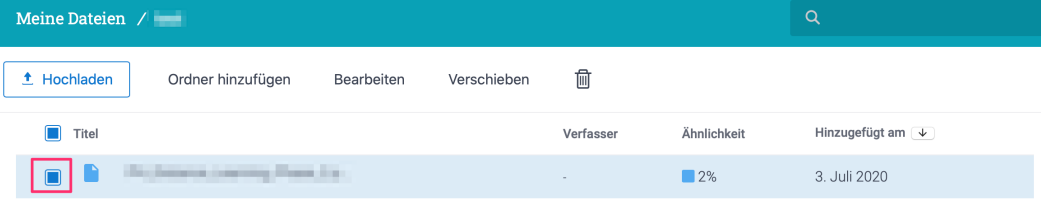

- iii. Neben der Schaltfläche "Hochladen" werden Ihnen verschiedene Aktionen angeboten. Wählen Sie "Bearbeiten".
- iv. Nehmen Sie die gewünschten Änderungen am Element vor. Bei einer Datei kann der Titel sowie Vor- und Nachname des Verfassers/der Verfasserin geändert werden.

Bei einem Ordner kann der Ordnername geändert werden.

v. Wählen sie die Schaltfläche "Speichern".

#### **4.3 Verschieben einer Datei oder eines Ordners**

i. Wählen Sie in der Seitenleiste "Meine Dateien":

鳳 **Meine Dateien** 

- ii. Wählen Sie die Elemente aus, die Sie verschieben möchten.
- iii. Neben der Schaltfläche "Hochladen" werden nun verschiedene Aktionen angezeigt wählen Sie "Verschieben".
- iv. Wählen Sie den Ordner aus, in den Sie die Elemente bzw. das Element verschieben möchten. Der von Ihnen ausgewählte Zielordner für die Elemente bzw. für das Element wird mit einem Häkchen-Symbol gekennzeichnet.
- v. Schließen Sie das Verschieben durch einen Klick auf die Schaltfläche "Verschieben" ab.

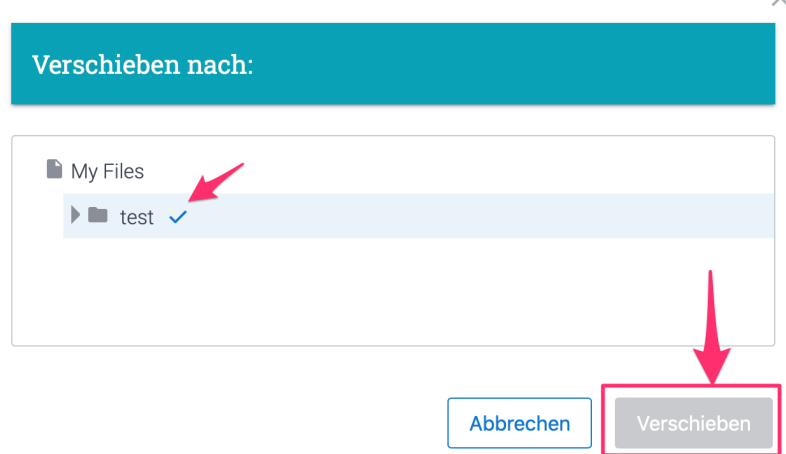

#### **4.4 Löschen einer Datei oder eines Ordners**

- i. Wählen Sie die Elemente aus, die Sie löschen möchten.
- ii. Neben der Schaltfläche "Hochladen" werden nun verschiedene Aktionen angezeigt. Klicken Sie zum Löschen auf das Papierkorbsymbol.

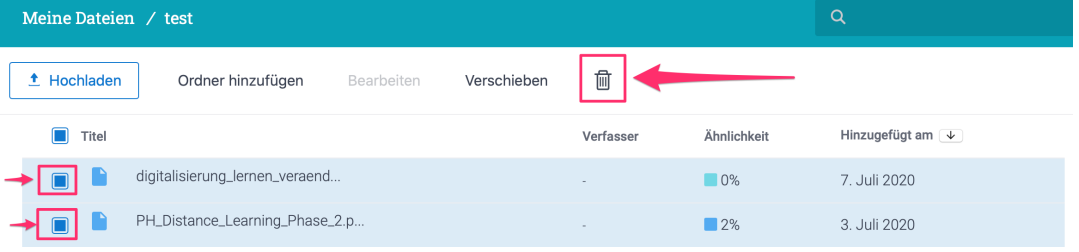

#### **4.5 Leeren des Papierkorbs**

i. Wählen Sie in der Seitenleiste "Papierkorb":

栭 Papierkorb

ii. Wählen Sie auf der Seite "Papierkorb leeren", um alle Dateien und Ordner im Papierkorb permanent zu löschen.

#### **4.6 Suchen einer Datei oder eines Ordners**

i. Wählen Sie in der Seitenleiste "Meine Dateien":

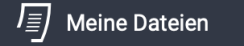

ii. Geben Sie den Namen der Datei bzw. Ordners in die Suchleiste ein:

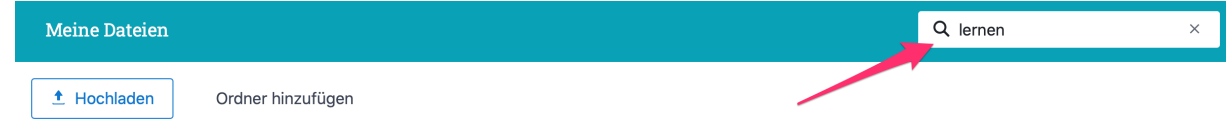

iii. SimCheck zeigt alle Dateien oder Ordner an, die den gesuchten Satzteil im Titel enthalten.

## **5 Der Plagiats- bzw. Ähnlichkeitsbericht**

Der SimCheck-Bericht liefert Ihnen die Ergebnisse der Plagiatsprüfung. Der Bericht ist eine Übersicht über die Ergebnisse und gibt an, wo Ähnlichkeiten von SimCheck gefunden wurden.

#### **5.1 Eine Datei Hochladen**

i. Wählen Sie in der Seitenleiste "Meine Dateien":

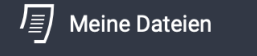

ii. Wählen Sie die Schaltfläche "Hochladen":

 $<sup>1</sup>$  Hochladen</sup>

iii. Ziehen Sie die gewünschte Datei in den Drag & Drop-Bereich. Alternativ dazu können Sie die Datei auch mit der Schaltfläche "Dateien" auf Ihrem Gerät suchen.

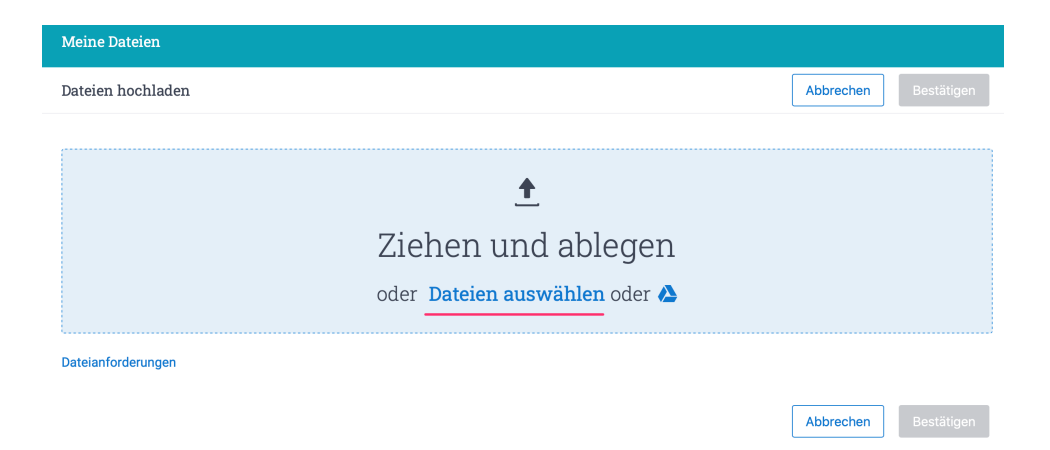

- iv. Falls notwendig können Sie den Titel der Datei/des Dokuments, den Vornamen und Nachnamen des Autors bzw. der Autorin ändern/ergänzen. Lediglich der Titel der zu prüfenden Datei ist obligatorisch.
- v. Sie können übermittelte Dokumente Ihrem privaten Repository des Accounts hinzufügen, indem Sie das Kontrollkästchen "In Ihrer Institutsablage indexieren" aktivieren.

In Ihrer Institutsablage indexieren. Weitere Informationen

Indexierte Übermittlungen können für Ähnlichkeitsberichte verglichen werden.

Während des Hochladens können Sie Ihre Übermittlung in das Repository des Accounts indexieren und sie zum Vergleich in Ähnlichkeitsberichten verfügbar machen. Aktivieren oder deaktivieren Sie das Kontrollkästchen nach Bedarf.

vi. Klicken Sie auf die Schaltfläche "Bestätigen", um den Uploadvorgang zu starten

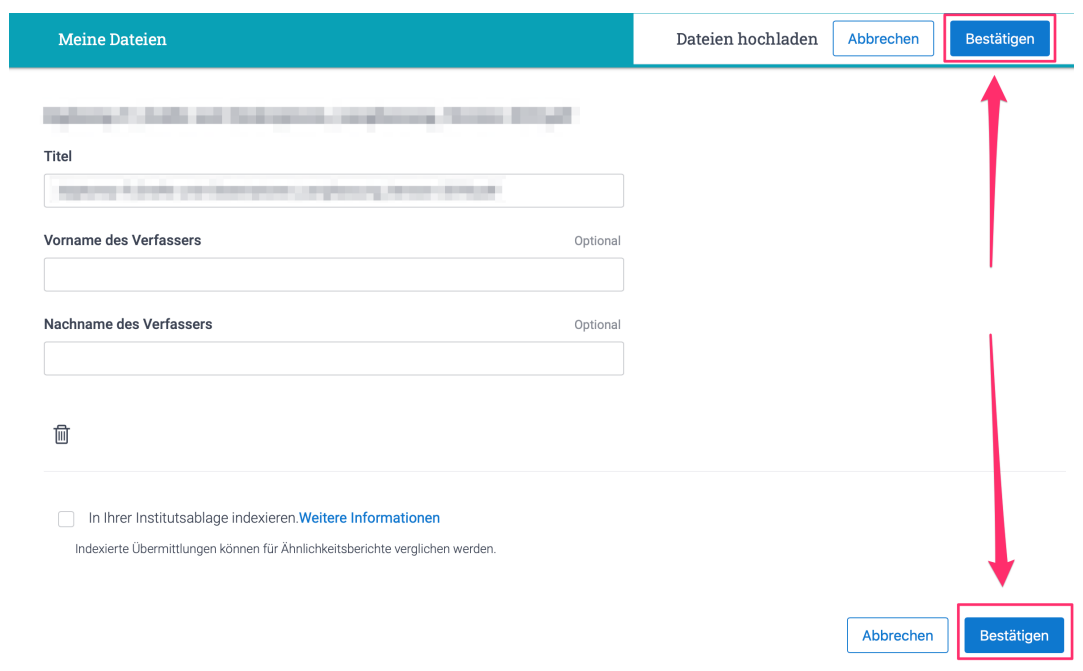

vii. Sie können den Uploadfortschritt in der unteren Randleiste beobachten

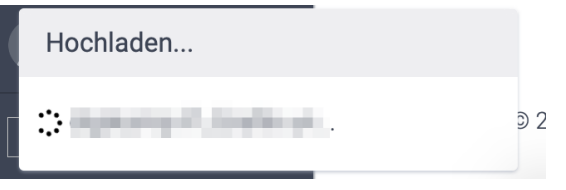

- viii. Nach dem Upload kann es einige Minuten dauern bis der Plagiatsbericht bzw. die Ähnlichkeitsüberprüfung abgeschlossen ist.
- ix. **SimCheck unterstützt alle gängigen Dateiformate** (wie z. B. docx, doc, pdf, txt, rtf, html, htm, xlsx, xls, pptx, ppt ... bis hin zu LibreOffice-Dokumenten (odt) und dql.). der **Upload** darf **nicht größer als 200 MB** sein **jede Datei** darf **nicht größer als 100 MB** sein **Arbeiten/Dokumente** dürfen **max. 800 Seiten** lang sein **ZIP-Dateien** dürfen **nicht größer als 200 MB** sein und nicht mehr als 100 Dateien umfassen

#### **x. Ein Dokument ein zweites Mal / mehrere Male prüfen lassen:**

Sie können einmal in SimCheck hochgeladene Dokumente jederzeit wieder löschen. Jede Datei (z.B. Bachelorarbeit, Master Thesis, …) kann mehrere Male geprüft werden.

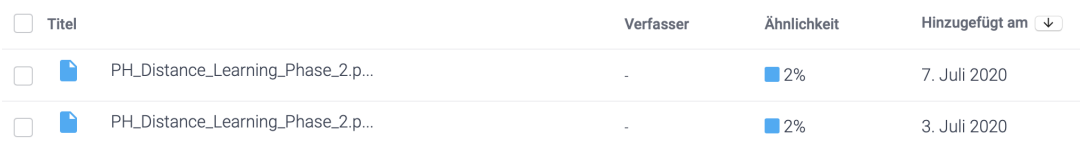

#### **5.2 Anzeigen des Plagiats- bzw. Ähnlichkeitsbericht**

i. Wählen Sie in der Seitenleiste "Meine Dateien":

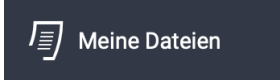

ii. Rufen Sie durch Klicken auf den Titel der Datei den anzuzeigenden Prüf- bzw. Ähnlichkeitsbericht auf:

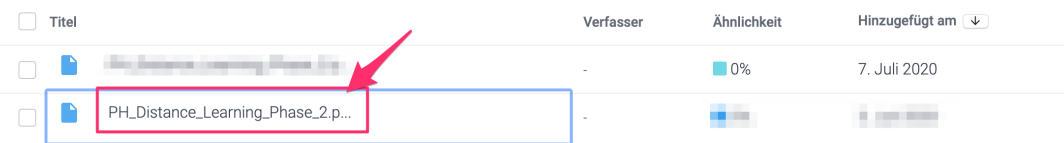

#### iii. **Übersicht der Ähnlichkeiten**

Die Übersicht der Ähnlichkeiten steht im rechten Seitenbereich der Dokumentenansicht zur Verfügung und bietet einen Überblick über alle Übereinstimmungen mit der Quelle, die in einer Arbeit gefunden wurden. Die Auflistung beginnt mit der größten Ähnlichkeit und endet mit der geringsten Ähnlichkeit.

In der Übersicht der Ähnlichkeiten werden Übereinstimmungen mit der Quelle für Studentenarbeiten, Publikationen, Internet-Webseiten und Uploads in privaten Repositorys zur Verfügung gestellt.

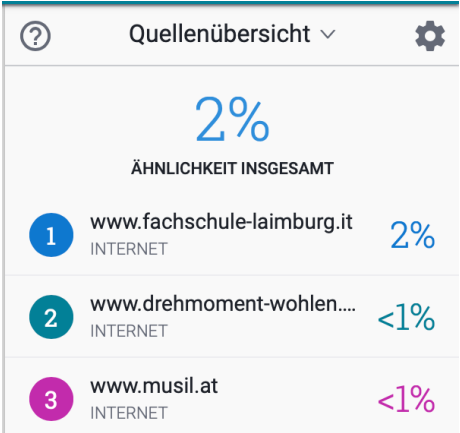

#### iv. **Auswählen einer Quelle**

Wenn Sie im Seitenbereich mit der Übersicht der Ähnlichkeiten eine Quelle auswählen, wird die Übereinstimmung im Dokument hervorgehoben. Mithilfe der Zahlen- und Farbkennzeichnung kann der markierte Text im Dokument ganz einfach mit der Quelle im Seitenbereich mit der Übersicht der Ähnlichkeiten verknüpfen werden.

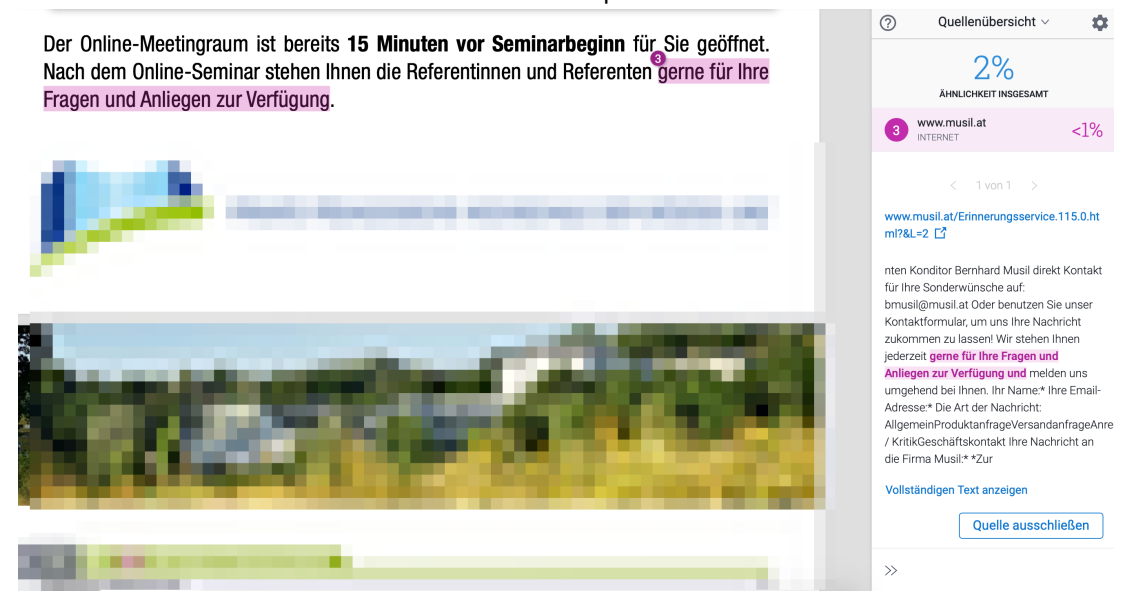

#### v. **Navigation in den Übereinstimmungen**

Wird eine Quelle ausgewählt, werden alle zugehörigen Übereinstimmungen im Seitenbereich mit der Übersicht der Ähnlichkeiten angezeigt. Mithilfe der Vor- und Zurück-Pfeile können Sie dann ganz einfach darin navigieren. Gibt es für eine Quelle nur eine Übereinstimmung, werden die Pfeile nicht angezeigt.

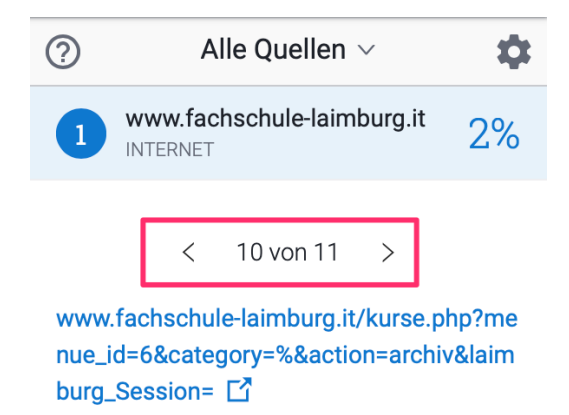

#### vi. **Anzeigen von Übereinstimmungsdetails von Arbeiten**

Rufen Sie die Übermittlung mit der Übereinstimmung auf, über die Sie mehr wissen möchten.

Wählen Sie die Übereinstimmung in der Spalte **Quellenübersicht** aus, um sie zu erweitern. Die zusätzlichen Informationen, auf die Sie Zugriff haben, werden zusammen mit dem übereinstimmenden Text der Übermittlung angezeigt.

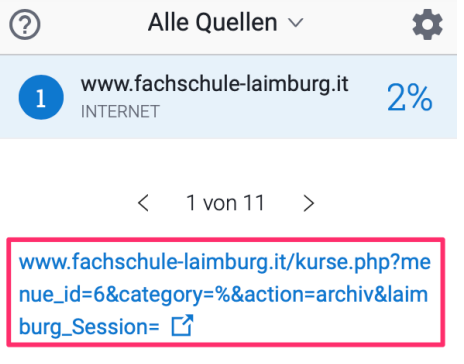

#### vii. **Interpretieren des Ähnlichkeitsergebnisses bzw. des Plagiatsberichts**

SimCheck überprüft eine Arbeit nicht auf Diebstahl von geistigem Eigentum. Die Anwendung vergleicht die Arbeit eines Benutzers mit einer umfangreichen Datenbank. Bei Ähnlichkeiten in der Arbeit eines Benutzers mit einer Quelle werden diese in der Übersicht der Ähnlichkeiten zur Überprüfung markiert.

Die Datenbank umfasst dabei Milliarden von Webseiten: aktuelle und archivierte Inhalte aus dem Internet, ein Repository von Arbeiten, die von Studenten in der Vergangenheit an Sim-Check übermittelt wurden, und eine Sammlung von Dokumenten aus Tausenden von Zeitschriften, Fachzeitschriften und Veröffentlichungen.

Die Farbe der Ähnlichkeitsbewertung in **Film Meine Dateien** basiert auf der gefundenen Menge an übereinstimmendem Text in einem Dokument.

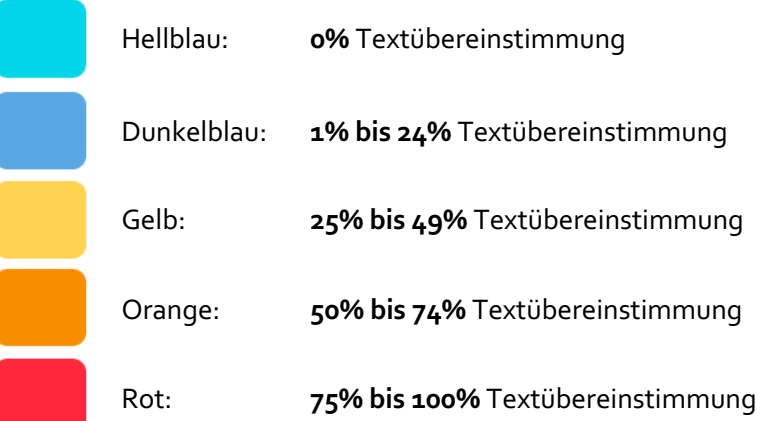

**Anmerkung**: Wörtliche Zitate und Literaturverzeichnis (Bibliografie) können aus dem Plagiatsbericht bzw. Ähnlichkeitsbewertung ausgeschlossen werden.

#### viii. **Szenarien für die Bewertung der Ähnlichkeiten bzw. Plagiate**

Ein hohes Ähnlichkeitsergebnis bedeutet nicht immer per se, dass es sich bei einem Text um ein Plagiat handelt. Umgekehrt gilt das Gleiche: Ein niedriges Ähnlichkeitsergebnis bedeutet nicht immer, dass eine Arbeit kein Plagiat ist. Hier einige Beispielszenarien:

- a. Bei einem sehr großen Dokument könnte für die Ähnlichkeitsbewertung selbst dann eine Textübereinstimmung von 0% angezeigt werden, wenn der Bericht Übereinstimmungen enthält. Dies liegt daran, dass die Ähnlichkeitsbewertung nicht genau bei 0% liegt, sondern auf 0% abgerundet wurde.
- b. Möglicherweise wurden mehrere Entwürfe der gleichen Arbeit an das private Repository Ihrer Bildungseinrichtung übermittelt, sodass mit dem letzten Entwurf ein Ergebnis von 100% erzielt wurde. Um dieses Problem zu vermeiden, sollte nur der letzte Entwurf an das private Repository übermitteln werden.
- c. Eine Person der eigenen Bildungseinrichtung hat sich eine Kopie Ihres Dokuments angeeignet. Diese Person hat das Dokument an das private Repository Ihrer Bildungseinrichtung übermittelt und ein Ähnlichkeitsergebnis von 25% erzielt. Sie übermitteln Ihr Ausgangsdokument eine Woche später an das private Repository und erzielen ein Ähnlichkeitsergebnis von 100%.
- ix. **Drucken eines Ähnlichkeits- bzw. Plagiatsberichts bzw. als PDF-Dokument speichern** Wählen Sie in der Seitenleiste "Meine Dateien"

**Meine Dateien** 

Rufen Sie durch Klicken auf den Titel der Datei den anzuzeigenden Prüf- bzw. Ähnlichkeitsbericht auf.

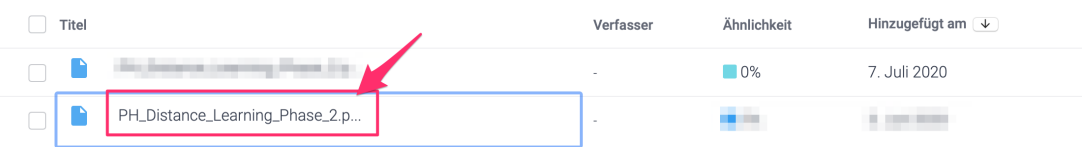

Wählen Sie in der Seitenleiste Quellen eine Quellenansicht aus. Mit Ihrer Auswahl legen Sie fest, welche Daten im gedruckten Dokument angezeigt werden.

Quellenübersicht: Eine Liste der wichtigsten Quellen im Dokument. **Alle Quellen**: Eine Liste aller Quellen, die im Dokument übereinstimmen. (**Anmerkung**: Für den auszudruckenden Prüfbericht stellen Sie bitte **IMMER "Alle Quellen"** ein.)

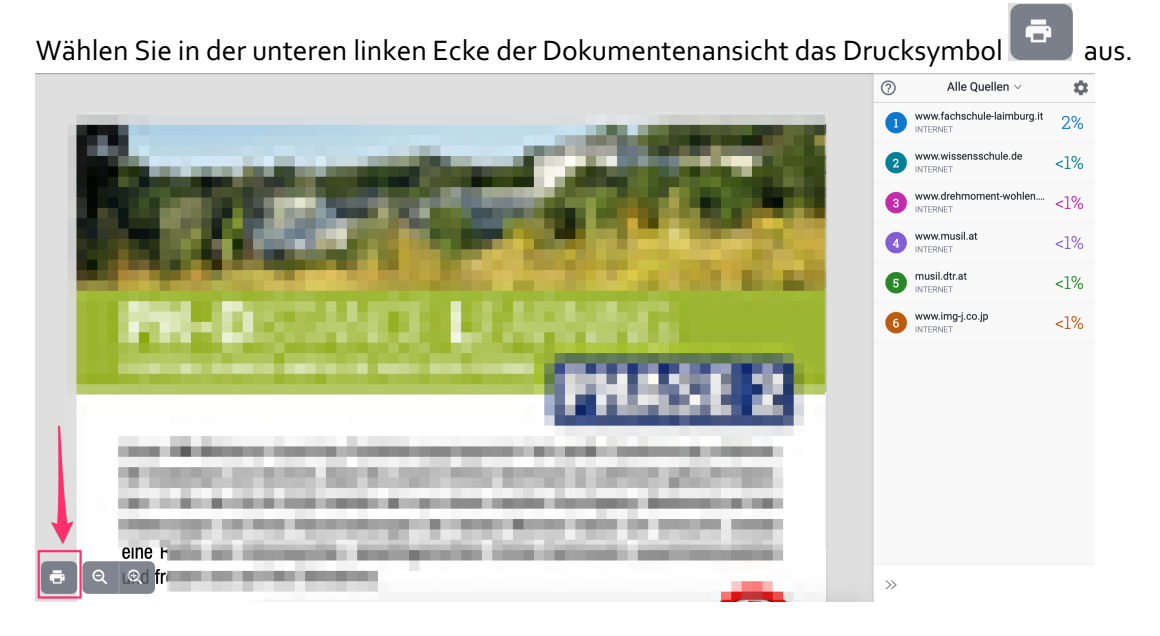

Die Ähnlichkeitsinformationen sind an das Ausgangsdokument angehängt. Überprüfen Sie die Angaben und wählen Sie dann **Drucken**.

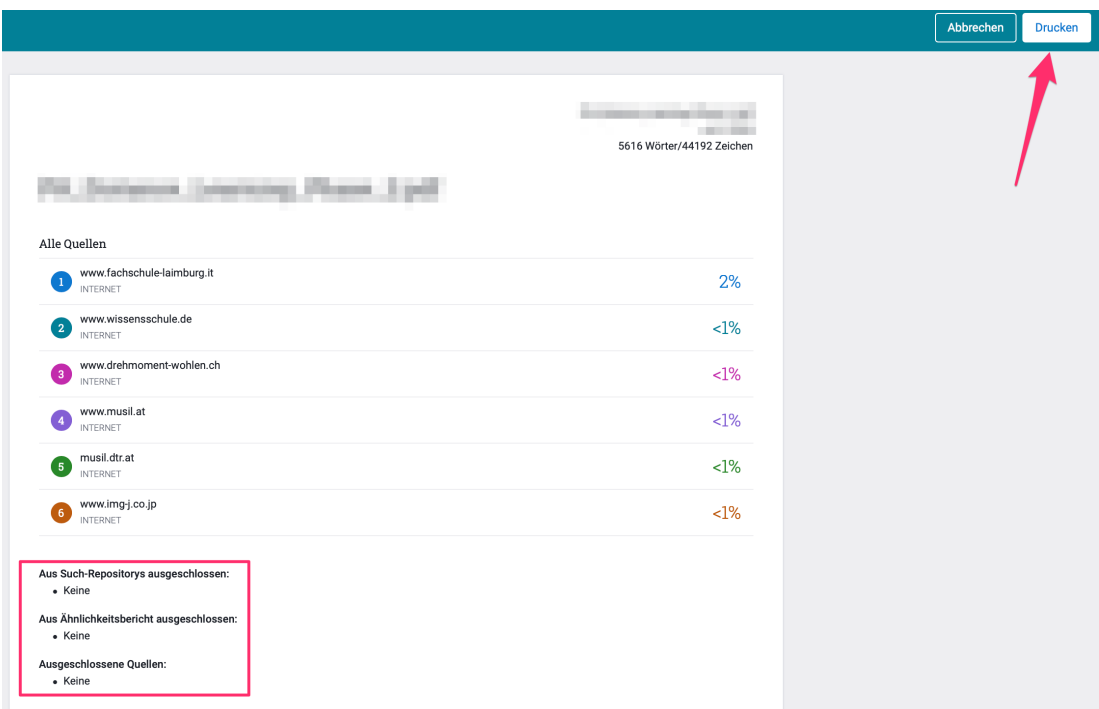

**Anmerkung**: Vergewissern Sie sich nochmals, dass **keine Ausschlüsse** (Such-Repository, Ähnlichkeitsbericht und ausgeschlossene Quellen) **vorliegen**.

Für das (Ab-)**Speichern des Plagiatsbericht als PDF-File** gehen Sie bitte wie folgt vor:

- öffnen Sie den Plagiatsbericht
- klicken Sie auf das Druckersymbol
- anstatt Ihres Standarddruckers wählen Sie "als PDF speichern"

Das PDF-Dokument wird daraufhin generiert und Sie können dies dann lokal auf Ihrem Rechner abspeichern.

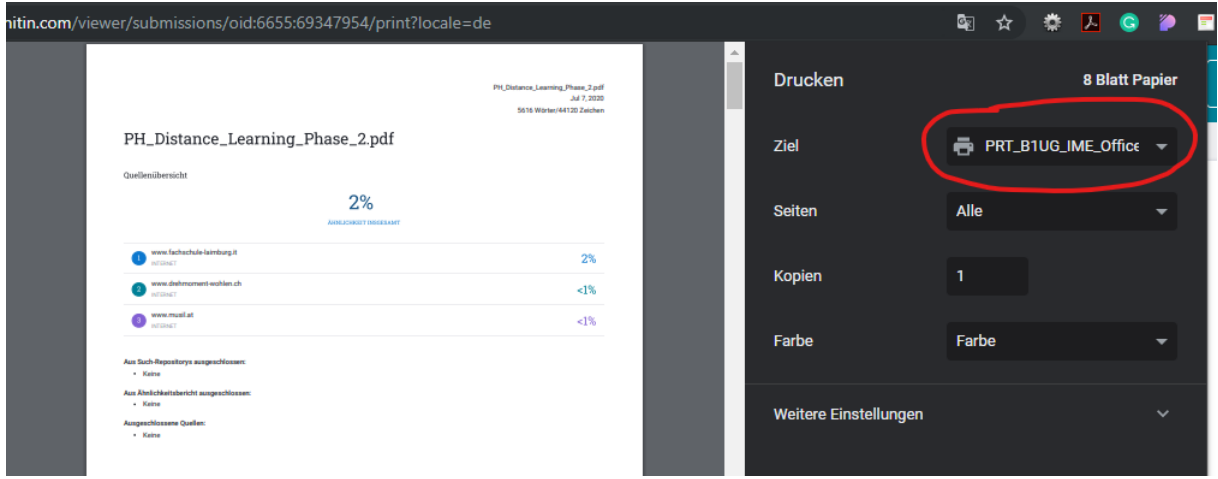